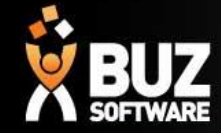

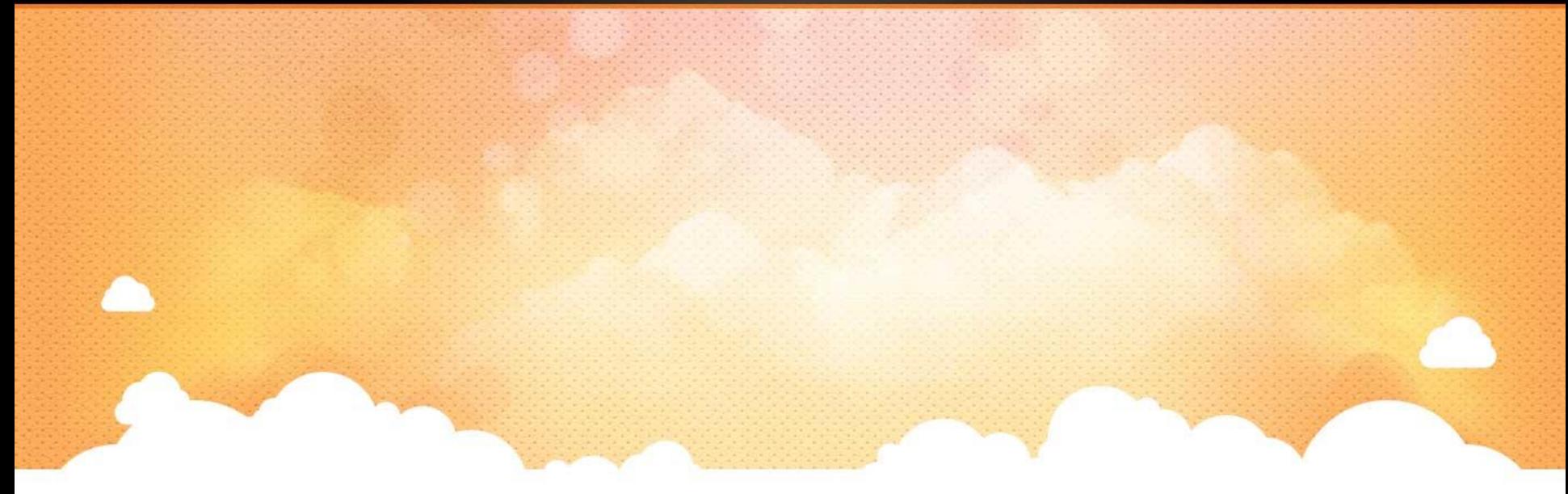

## BUZ Commissions

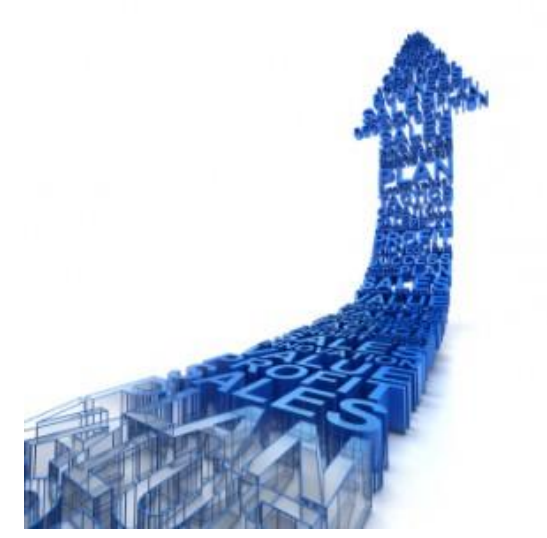

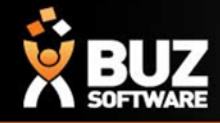

### **Commissions Overview**

The BUZ commission module calculates the commission on a line item by order basis.

Depending on your business setup you can manipulate the spreadsheet to calculate commissions based on your business rules.

Commissions are located in **Settings->Sales Settings-> Organizational documents** 

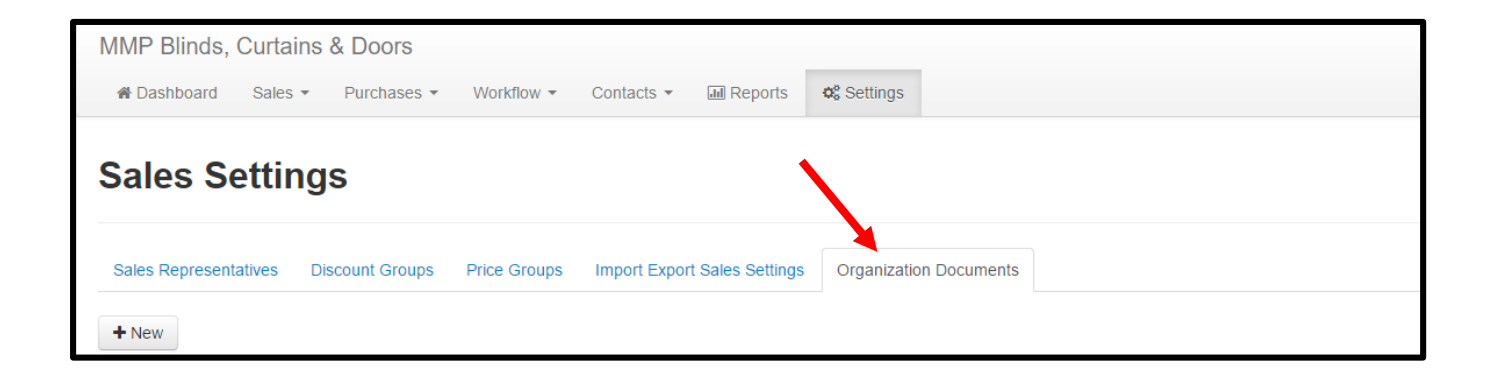

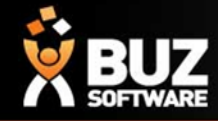

To start the setup of commissions you firstly have to add commission to your org documents

- 1. Sales Settings-> Organization documents
- $2. + new$
- 3. Create a Description > "Commissions"
- 4. Download commissions template file
- 5. Save

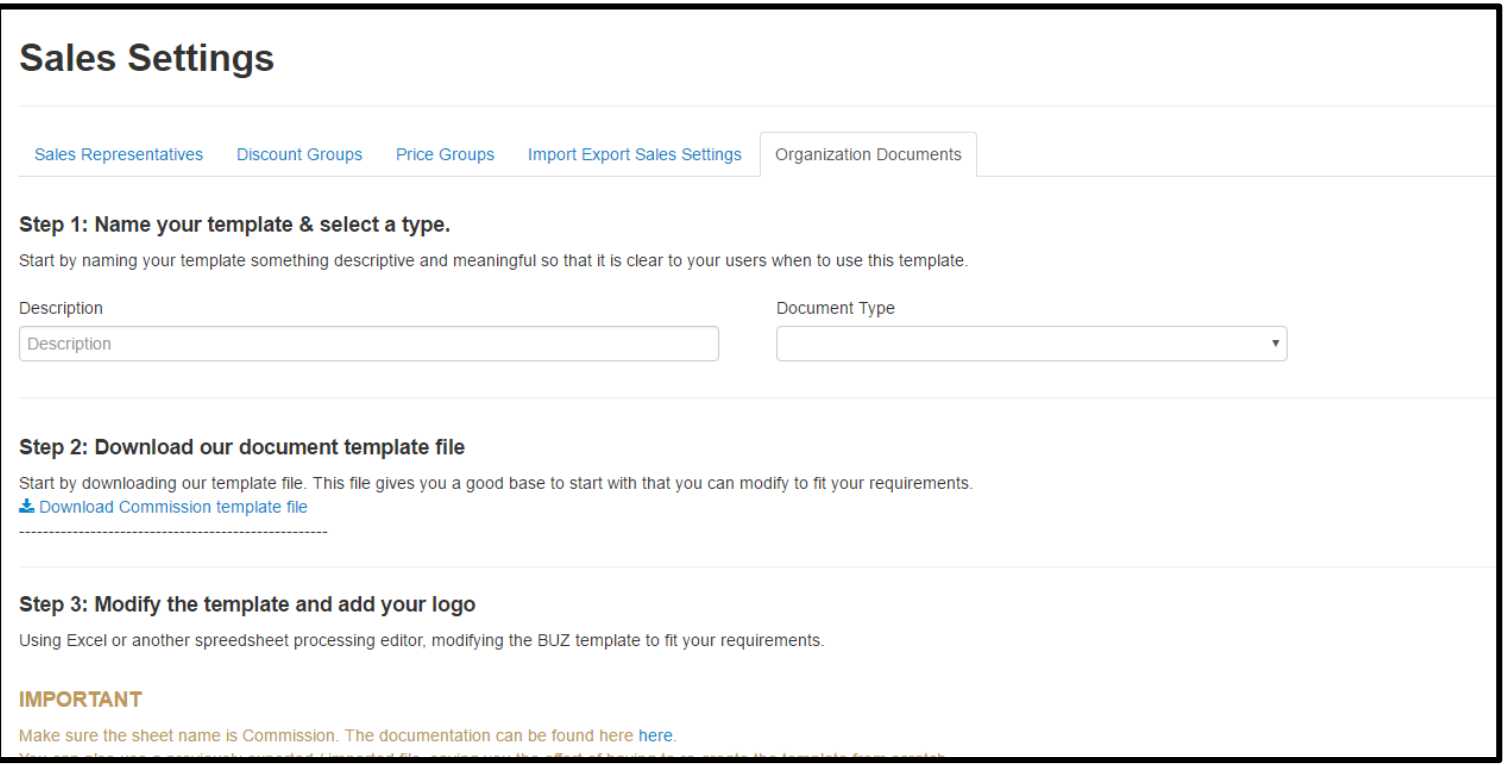

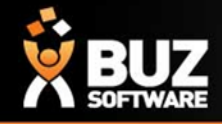

In the downloaded template spreadsheet you have 2 tabs, a Commissions Tab and a Calculations Tab

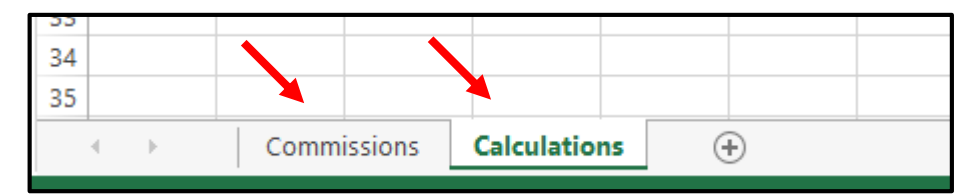

#### **Commissions Tab**

The commissions tab consists of formulas to calculate the commission paid, this example shown in the template file is calculated on the discount applied to the order to get the commission paid amount.

*NOTE: If you do not work with discounts you can amend the formulas to calculate the commission accordingly. (E.g. commission paid on GP instead of discount applied)*

The highlighted cells in this tab consist of formulas, the other cells are populated based on the order details entered into BUZ and can be edited (E.g. the headings can be edited)

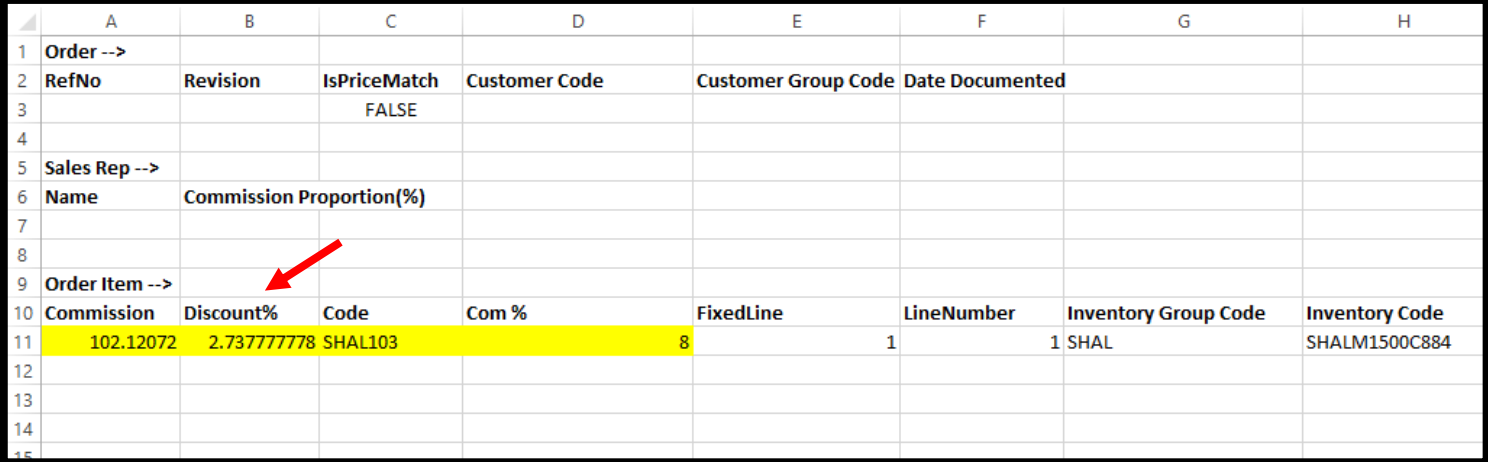

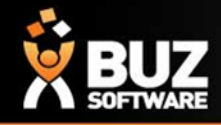

If you were to calculate commission based on GP instead of Discount it would look like below screen shot.

*Note: the formula has been edited to calculate commission base don GP instead of Discount And we have re name the heading to be GP%*

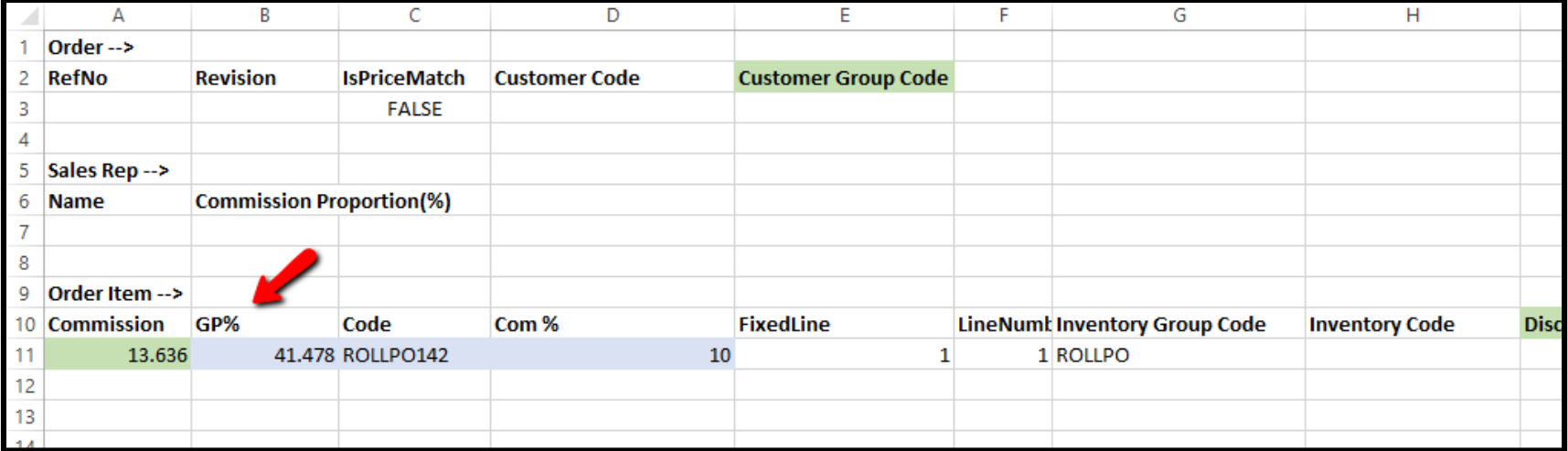

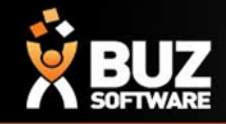

In Tab Commissions *you can edit the formulas to Calculate the commission accordingly*

- Cell A11 you can enter a formula to calculate the commission
- Cell B11 will have a formula to calculate your discount

- Cell D11 you can enter an equation to have the Commission % in **OR** you can have this fill in from the Calculations tab

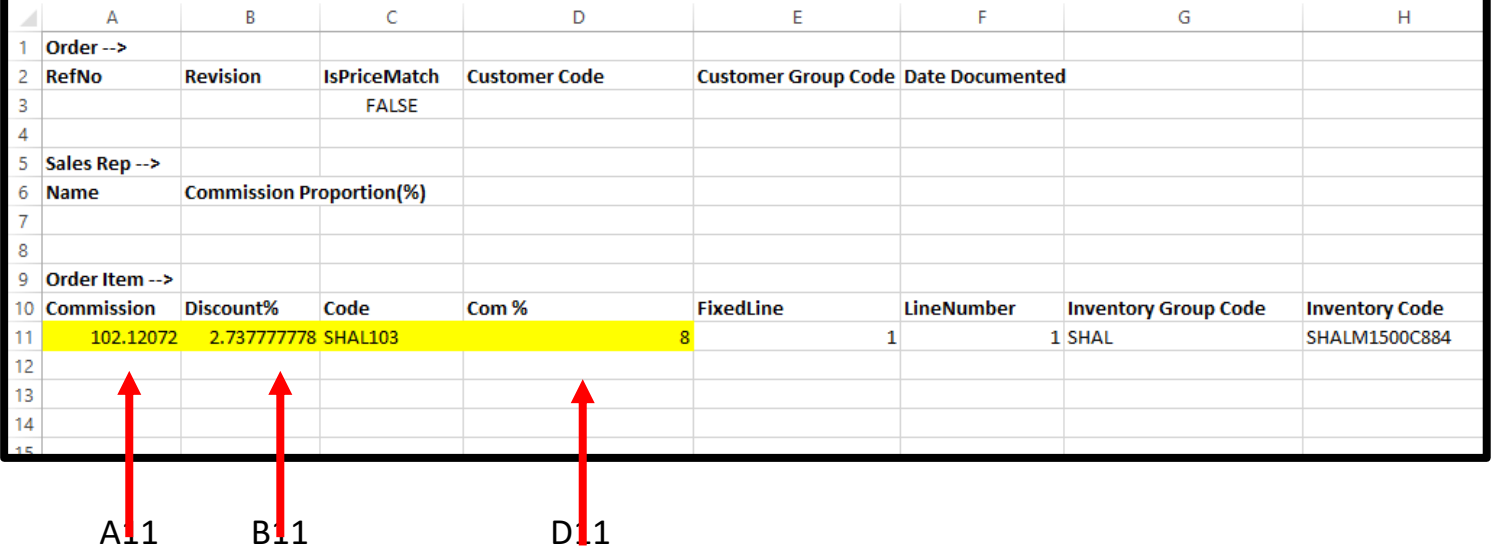

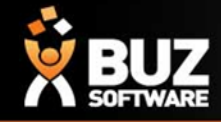

#### **Calculations Tab**

The calculations tab is setup with your discounts and inventory groups. This is to be sorted in alphabetical order based on column "**E"**

In Tab Calculations

- Cell C4 and down is where you have your Inventory Group Codes
- Cell D4 and down is where the discount changes the commission, this discount is entered  $\omega$  100 + 6 will give you 6% (it is set this way to accommodate the times you are adding to the price)
- Cell E4 and down is formulated to give you Inventory code plus Discount
- Cell F4 and down is where the commission % is added in

#### **In this example below; If Inventory group "ROLL" is between 0 - 5.99% discount commission paid is 12%**

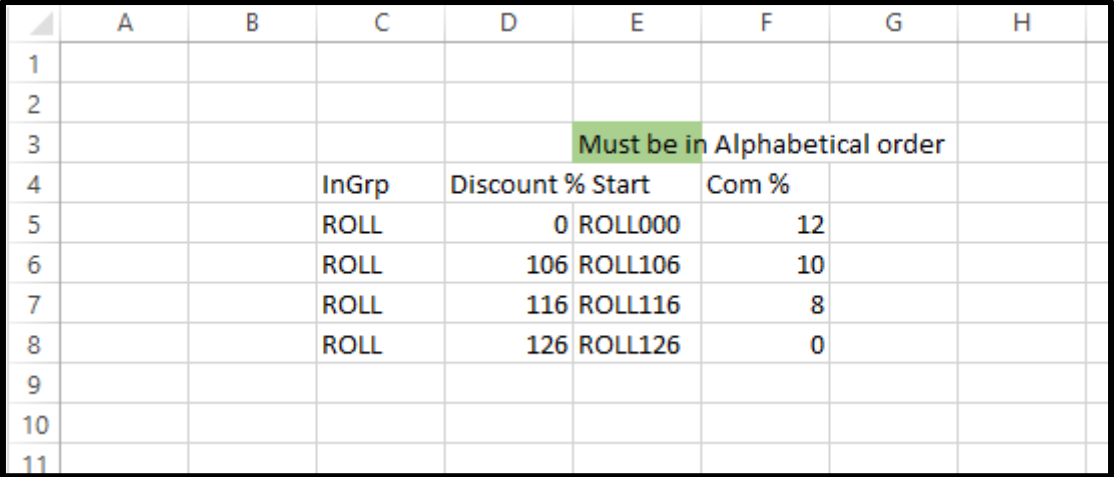

Once the spreadsheet is accurate you can import back into BUZ

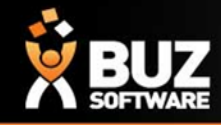

### **Commission Report**

The "Sales Analysis" report will show the commission to be paid in the last column to the RHS. This data is pulled from your commissions spreadsheet.

BUZ calculates the commission on a line item by order basis

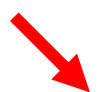

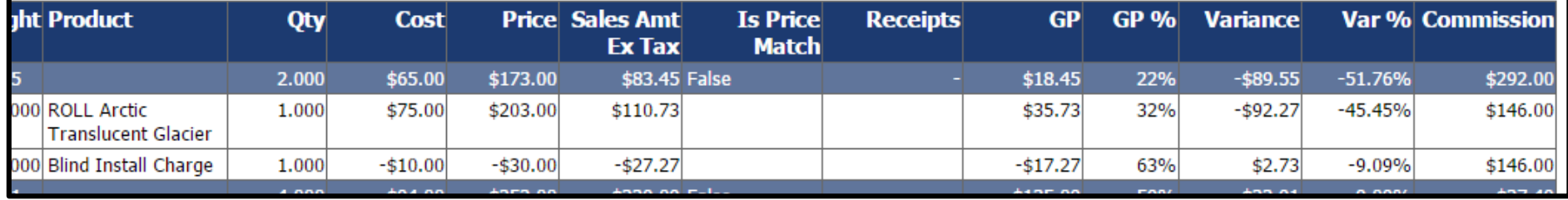

### **Commission Portion**

Commission portion can be setup per Customer group, and is set to be a portion %

*For example: Retail customers might be 100% commission to be paid to the reps but builders may be 0% commission. As you may not want sales reps receiving commission for your building customers!*

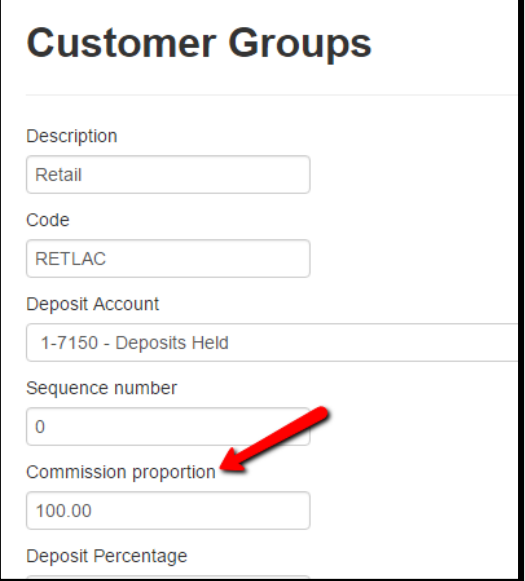

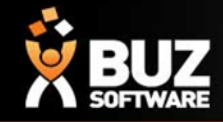

## **Editing Commissions**

If you want to change/ manually override the commission paid, this can be done per order.

- Sales-> Banking
- Modify Commissions
- Enter the order number
- Change values by editing the commissions column (show in the below image)
- Write a note on this if you wish to be recorded in the log
- Update All

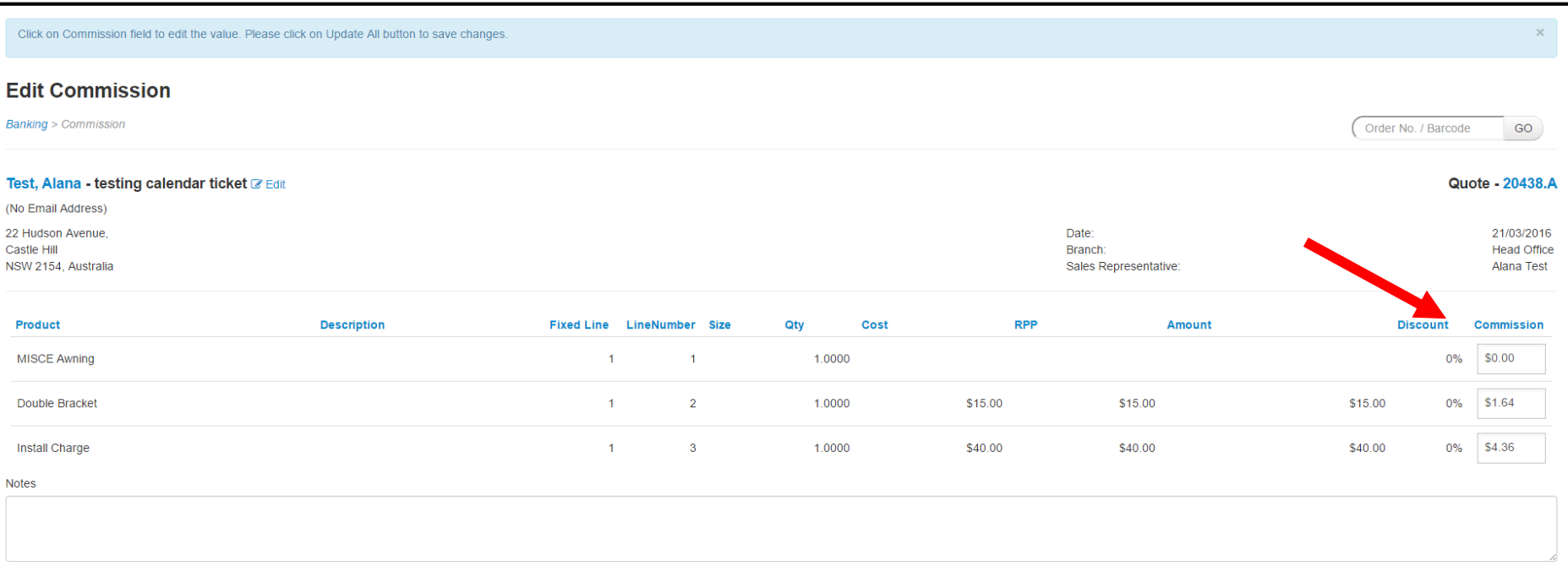

Update All

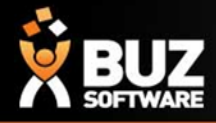

#### If you cant find what your looking for in the help documentation let us know!

We will point you in the right direction or get something added to the documentation for you.

Email: [support@busoftware.com.au](mailto:support@busoftware.com.au)

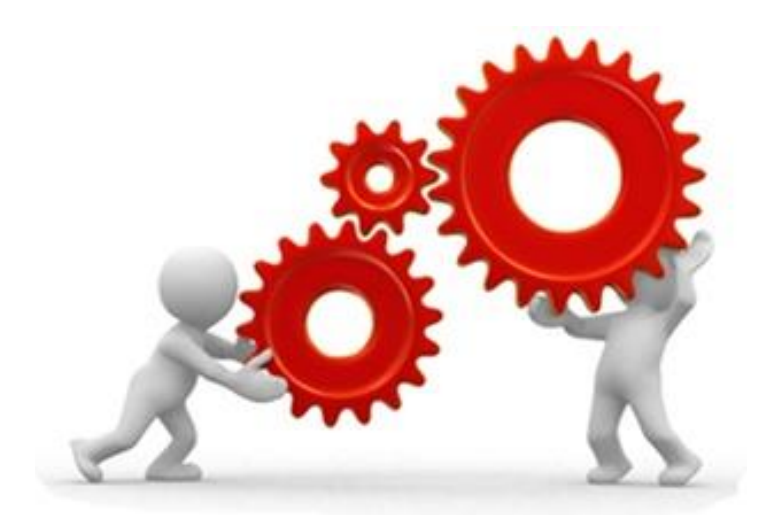

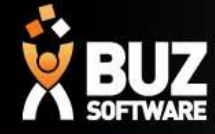

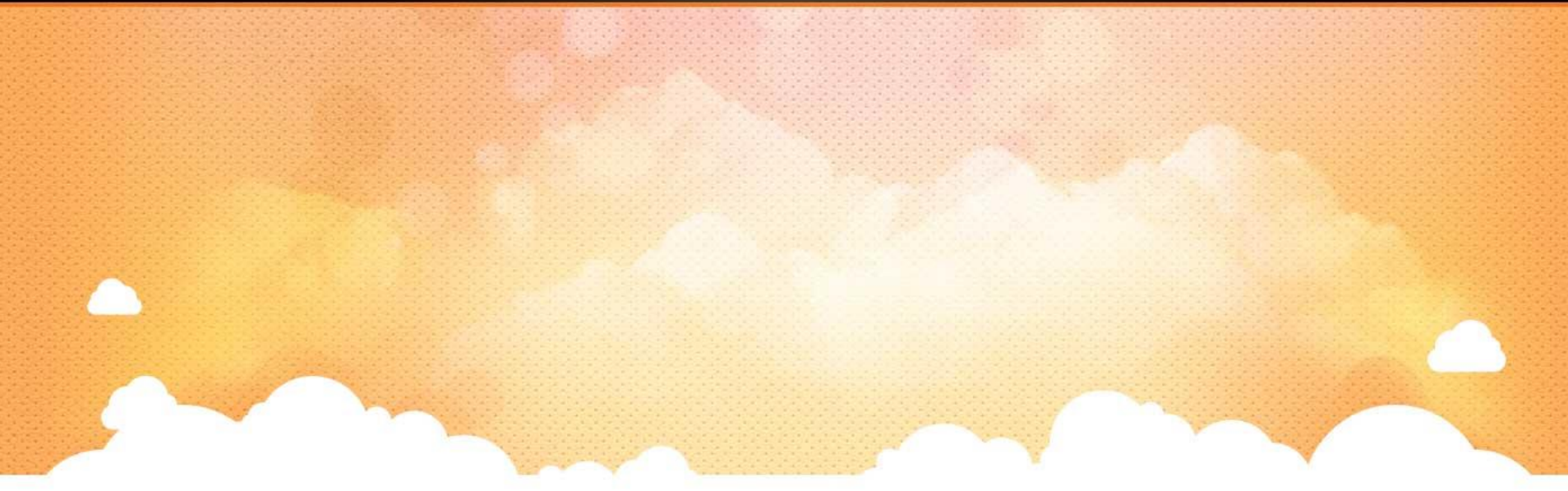

# Thank you

Any further questions please contact us at [support@buzsoftware.com.au](mailto:support@buzsoftware.com.au)